# **Fact Sheet**

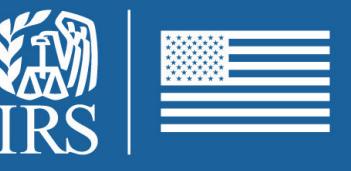

September 2023

## **Practice Lab**

### **for VITA/TCE Partners and Volunteers**

#### **Background**

The Practice Lab is tax software integrated with Link & Learn Taxes. A link connects students to the current year tax preparation software allowing hands-on tax return preparation practice.

#### **How to access the Practice Lab**

- 1. Go to [Link & Learn Taxes](https://apps.irs.gov/app/vita/)
- 2. Go to "Additional Resources" and select the link for the Tax Software [Practice Lab](https://vita.taxslayerpro.com/IRSTraining/en/Account/Access).
- 3. Enter the universal password: TRAINPROWEB (all capitals, no spaces).
- 4. If you have an existing account in the Practice Lab, enter your username and password and select "Sign In." (This is not the same username used on the Link & Learn Taxes testing site.)
- 5. Otherwise, select the "Create Account" link, enter the required information, and select the "Create Account" button.

#### **How to enter returns in the Practice Lab**

- Log into the Practice Lab using your username and password. Note: if you forget your username or password, follow the links on the "Sign In" page.
- Tutorials are available for new users on the main landing page.
- Select "Go to Practice Area" to start a new return.

#### **Other Important Information About the Practice Lab**

- The Practice Lab is a web-based product that uses the same version of TaxSlayer Pro Online software as most VITA/TCE sites.
- The Practice Lab is updated prior to and throughout the tax season.
- The "Deactivate Return" option is not available in Practice Lab.
- You can minimize the Practice Lab screen or use the Alt+Tab keyboard shortcut. This allows you to toggle between the Practice Lab, the test and/or Link & Learn Taxes at the same time.
- Reference **[Publication 4012](https://www.irs.gov/pub/irs-pdf/p4012.pdf)**, VITA/TCE Volunteer Resource Guide, for additional assistance in navigating the software and entering practice tax returns.